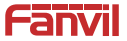

# i10S/i10SV/i10SD SIP Мини интеркомы Краткая инструкция пользователя

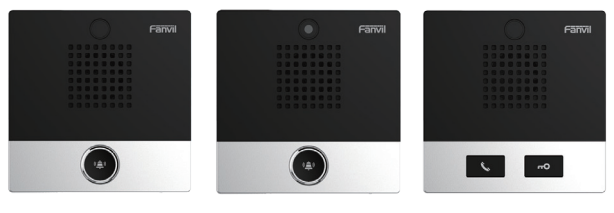

i10S i10SV i10SD

www.fanvil.com

# **1. Содержимое упаковки**

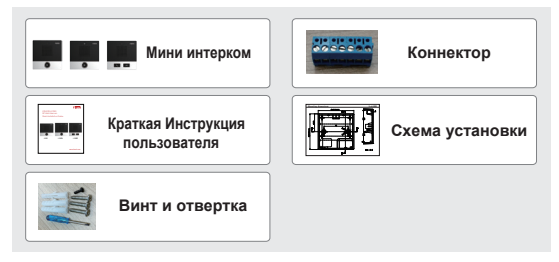

## **2. Физические характеристики**

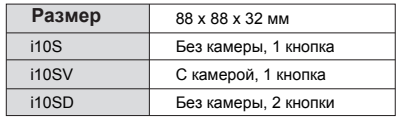

# **1) Панель**

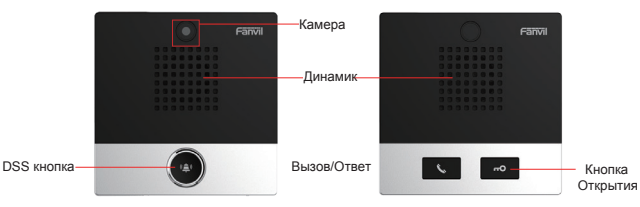

# **2) Описание интерфейса**

Откройте задний корпус устройства, там находится ряд клеммных колодок для подключения источника питанияи и сухие контакты. Схема подключения следующая:

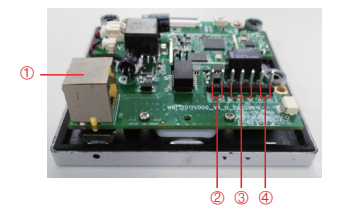

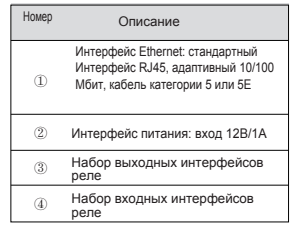

# **3. Схема установки**

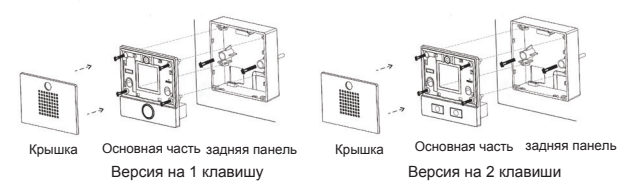

1. Установка влагозащитной крышки:

 а) Настенное крепление: Прикрепите монтажный чертеж к месту установки, используйте электродрель, чтобы сделать отверстие для двух винтов, и используйте молоток, чтобы вставить

дюбели в просверленное отверстие.

 б) Встроенный: Прикрепите монтажный чертеж к месту установки внутри стены, или внутри внутренней распаечкной коробки. Прикрутите монтажные болты в соответствующие отверстия.

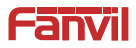

# **Fanvil Technology Co., Ltd**

Веб-сайт: www.fanvil.com Почта: sales@fanvil.com support@fanvil.com Teл: +86-755-2640-2199 Моб: +86-755-2640-2618 Адрес: 10-й этаж, блок A, Глобальный центр науки и инноваций Даосин, улица 2-я Cевер Хунланг, Синьань, район Баоань, Шэньчжэнь Китай.

2) Снимите переднюю крышку;

3) С помощью отвертки открутите 4 винта на основном корпусе, чтобы отделить основной корпус;

4) Пропустите все провода через отверстие в правом нижнем углу нижнего корпуса. Все линии должны быть зарезервированы на длину 15 ~ 20 см;

5) Закрепите корпус

 a) Настенное крепление: Совместите нижний корпус с положением отверстия для винта, которое ранее было проделано в стене, и вверните два винта с помощью отвертки, чтобы прикрепить нижний корпус к стене.;

 б) Встроенный: Поместите нижний корпус в ранее открытый паз и вверните два винта с помощью отвертки, чтобы прикрепить нижний корпус к стене.;

6) Подключите кабели питания, сети и управления и проверьте, есть ли электричество, выполнив следующие действия:

 a) Длительное нажатие клавиши DSS в течение 3 секунд (после подачи питания в течение 30 секунд), и когда динамик издаст быстрый звуковой сигнал, снова быстро нажмите клавишу DSS, звуковые сигналы прекратятся, домофон сообщит IP-адрес.

б) Если работа идет нормально, переходите к следующим шагам.

7) Зафиксируйте 4 винта, снятых на шаге 3;

8) Закройте крышку, снятую на шаге 2;

# **4. Поиск устройства в сети**

#### **Метод 1:**

Скачать сканер: http://download.fanvil.com/tool/iDoorPhoneNetworkScanner.exe

Откройте сетевой сканер iDoorPhone, нажмите кнопку «Rеfrеsһ», чтобы найти устройство.

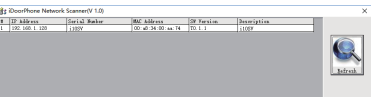

## **Метод 2:**

Нажмите и удерживайте DSS-кнопку в течение 3 секунд и если динамик быстро издаст звуковой сигнал, снова нажмите DSS-кнопку, звуковые сигналы прекратятся, интерком сам сообщит IР-адрес.

### **Метод 3:**

кроме того, устройство можно перевести в режим DHCP:

В режиме ожидания долго нажимайте клавишу DSS в течение 3 секунд, и звуковой сигнал будет длиться 5 секунд. В течение 5 секунд быстро нажмите клавишу DSS три раза, чтобы переключить сетевой режим.

a. Если он находится в режиме DHCP и не получает IP-адрес, переключите его в режим статического IP (192.168.1.128). После перенастройки, система огласит IP-адрес. b. Если находится в режиме статического IP-адреса (192.168.1.128), переключите его в режим DHCP. После перенастройки, система огласит IP-адрес.

c. Если находится в режиме DHCP и в процессе получает IP-адрес, режим не будет переключаться и транслировать IP.

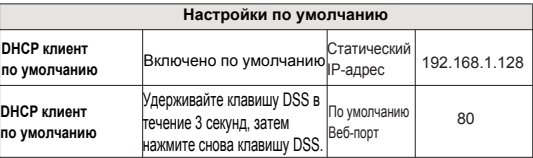

# **5. Быстрая конфигурация**

## **Шаг 1: Войдите в Веб-интерфейс**

Используйте IP-адрес для входа в веб-браузере (например: http://192.168.1.128 ) Пользователь и пароль по умолчанию - admin.

![](_page_5_Picture_98.jpeg)

#### **Шаг 2: Зарегистрируйте SIР-аккаунт**

Введите адрес IР-сервера, порт, имя пользователя, пароль. выберите <Аctivate>, нажмите <Аррly>

![](_page_6_Picture_36.jpeg)

**Шаг 3: Установите динамик** (если не подключен, можно пропустить) Настройки интерекома => Настройки мультимедиа => Настройки мультимедиа

Установите уровень громкости динамика, как показано ниже, нажмите [Применить]. **Настройка громкости Спикерфона:** установите громкость динамика для обычных вызовов.

**Усиление микрофона громкой связи:** установите громкость звука с микрофона.

![](_page_6_Picture_37.jpeg)

#### **Шаг 4: Настройка DSS-Кнопки (если не используется, можно пропустить)**

установите настройки как на картинке ниже, нажмите "Арру"

**Тип:** Memory key

**Номер 1 (значение 1):** DSS- клавиша наберет этот номер 1

**Номер 2 (значение 2):** если номер 1 недоступен, вызов уйдет на номер 2. **Подтип**: Быстрый набор

**Линия:** Рабочая линия

![](_page_7_Picture_46.jpeg)

## **Шаг 5: Настройка безопасности**

1 набор входных и выходных контактов реле, настройки сервиса сигнализации о несанкционированном вмешательстве.

![](_page_7_Picture_47.jpeg)